# Vendor Entry & Modification

*How to add and maintain Purchase Order vendors in EPIC*

## **Contents**

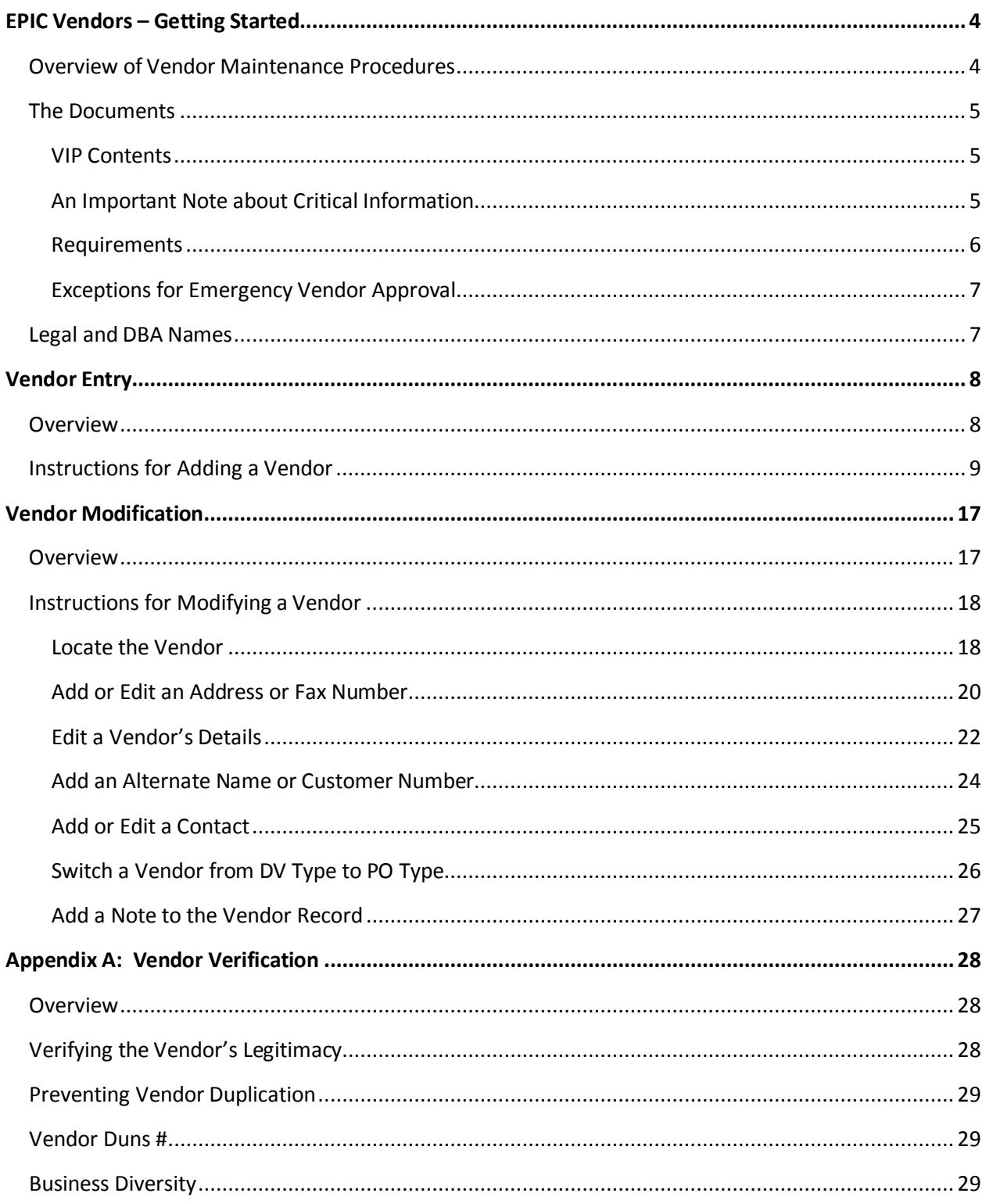

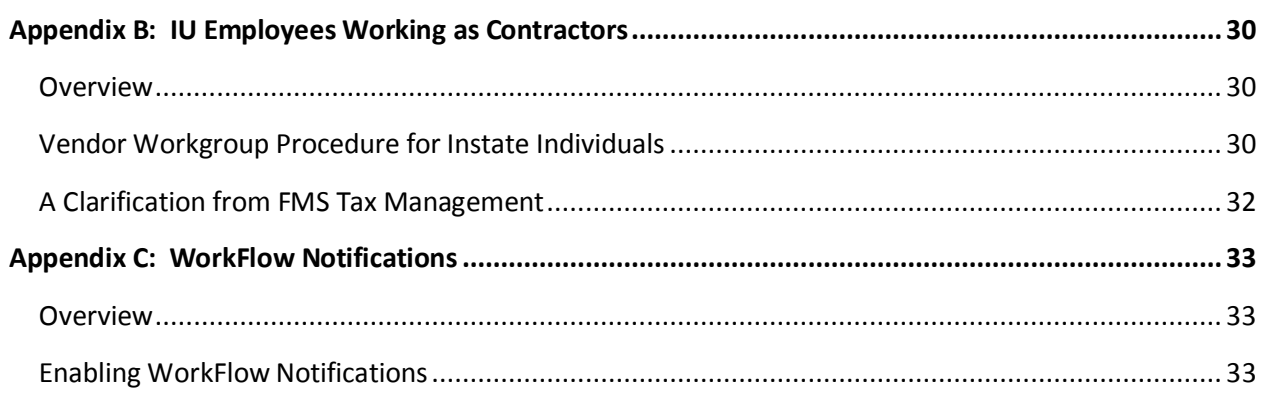

## <span id="page-3-0"></span>**EPIC Vendors – Getting Started**

## <span id="page-3-1"></span>*Overview of Vendor Maintenance Procedures*

Before a Requisition can be used to procure goods or services from a vendor, that vendor must be established in EPIC as a Purchase Order (PO) vendor.

All faculty and staff at all IU campuses have the ability to add or modify vendors in EPIC, but all new purchase order (PO) vendors, and certain vendor changes, must be approved by the Procurement Services Vendor Workgroup.

While members of the Vendor Workgroup do not initiate vendor additions or modifications, they are responsible for verifying that all PO type vendors are legitimate, that all information is complete and correct, and that any new vendor is not a duplicate of one already in the system.

> *NOTE:* [Appendix A: Vendor Verification](#page-27-0) *explains the procedures and guidelines used by the PO Vendor Workgroup during the approval process.*

To facilitate approval by the Vendor Workgroup, staff members who add or modify a vendor should obtain the proper documentation (as outlined in [The Documents](#page-3-2) section on the following page) from the vendor before initiating the change in EPIC. Without the information found in these documents, the new or modified vendor might not be approved for use.

If it is not possible to obtain the appropriate documentation directly, Purchasing staff may be able to help secure the required data. To initiate a request for Purchasing assistance:

- If *adding* a new vendor, submit a requisition in EPIC and enter the vendor's name and address in the VENDOR section. Finish and route the requisition as normal.
- If *modifying* an existing vendor, add a note to the vendor's profile in EPIC and send an email to [purhelp@indiana.edu.](mailto:purhelp@indiana.edu)

In both cases, the requisition will route to the Purchasing staff member responsible for this commodity. Purchasing staff will work with the initiating department to request the VIP from the vendor and confirm any additions or modifications.

> <span id="page-3-2"></span>*NOTE: You can greatly expedite the process by obtaining the required documentation in advance and using the addition or modification instructions provided in the remainder of this guide.* See The Documents section on the following page for more information.

### <span id="page-4-0"></span>*The Documents*

Before adding a vendor:

A. Send the vendor a US or Foreign Vendor Information Packet (VIP). Current VIPs forms are available on the Department Resources tab in EPIC.

#### **ONESTART SERVICES ADMINISTRATIVE SYSTEMS EPIC DEPARTMENT RESOURCES**

B. Ask the vendor to return the completed VIP to you via fax or mail.

#### <span id="page-4-1"></span>**VIP Contents**

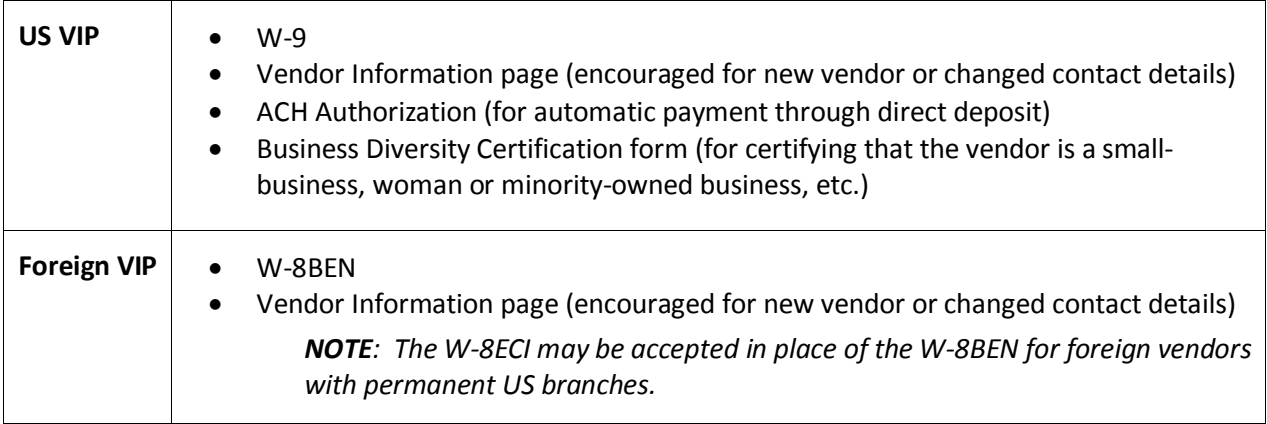

#### <span id="page-4-2"></span>**An Important Note about Critical Information**

VIPs may contain critical information like social security and bank account numbers. These kinds of sensitive data require careful handling, as defined by the University Information Policy Office. The following articles describe what constitutes critical information along with the precautions required for such data:

- What is critical information and how is it protected by law? <http://kb.iu.edu/data/augs.html>
- Should I send confidential information via email[? http://kb.iu.edu/data/aktv.html](http://kb.iu.edu/data/aktv.html)

After receiving a VIP from a vendor, please provide the packet to the Vendor Workgroup by fax at 812- 855-7839 or 317-278-2625. When the vendor has been approved, be sure to destroy any remaining sensitive data. Shred all paper copies of the VIP and permanently delete any associated emails.

If you encounter SSN or bank account data in EPIC, email [purhelp@indiana.edu](mailto:purhelp@indiana.edu) to request redaction of the data. This applies to all SSNs and US bank account numbers.

Indiana State law does **not** require redaction of FEIN or IBAN (International Bank Account) data.

- Add an EPIC vendor note and contact Kasi Spyker if uncertain whether a tax number is a SSN or FEIN. DO NOT write the tax number in any notes or emails, as this can compound the problem. Kasi will verify the nature of the number and take appropriate action.
- If a bank account is known to be foreign, add a note to the vendor record explaining that redaction is not required. If the bank is American or unknown, emai[l purhelp@indiana.edu](mailto:purhelp@indiana.edu) to have the number redacted.

#### <span id="page-5-0"></span>**Requirements**

Barring a[n emergency](#page-6-2) as defined on the following page, a W-9 or a W-8 (BEN, ECI or EXP) is required if the vendor meets any of the following criteria:

- The vendor is new.
- The vendor's name, tax number or ownership type has changed.
- The vendor does not have a tax document on file.

The submitted tax document must include:

- legal name
- address (permanent address on the W-8BEN must be a non-US address)
- ownership type
- tax ID (optional on W8)
- signature

If any of the above information is missing, or if there are contradictions (as defined in the tables below), inform the vendor of the mistake and request a new corrected tax document.

#### Acceptable Combinations of Information for the **W-9**

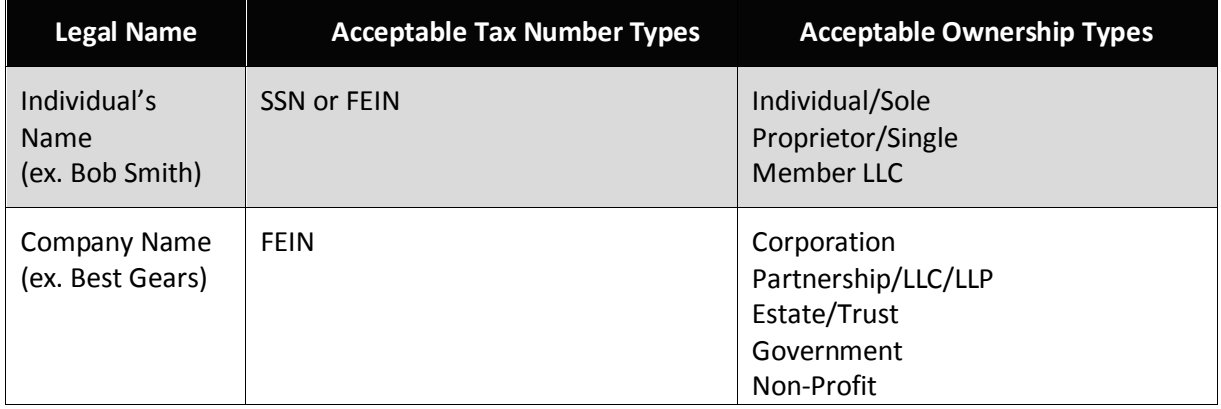

#### Acceptable Combinations of Information for the **W8-BEN**

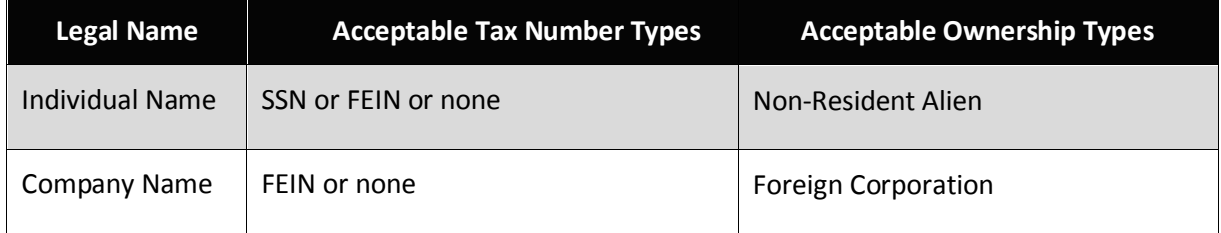

#### Acceptable Combinations Information for the **W-8ECI**

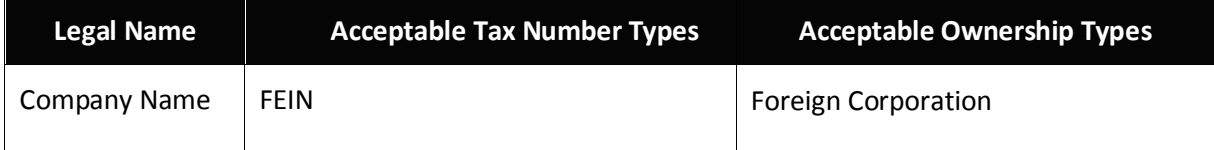

<span id="page-6-2"></span>*NOTE: If a W-9 lists a foreign address, contact the vendor to confirm US citizenship for the individual or corporation. If the vendor is not a US citizen or Resident Alien, send the appropriate tax form (i.e. W-8BEN) and request completion before continuing.*

### <span id="page-6-0"></span>**Exceptions for Emergency Vendor Approval**

If there is an immediate threat to the health and/or safety of anyone on University property, or an immediate threat to University property or a critical University function, then the Vendor Workgroup may add a vendor to the system without obtaining the W-9 or W-8BEN.

In these emergency cases, the Vendor Workgroup will:

- Consult the campus Purchasing Directors to document that the situation is truly an emergency and not just a lack of planning.
- Generate a tax number or verbally obtain a tax number from the vendor.
- Set the Restricted Flag for the vendor, noting the reason as EMERGENCY ORDER.
- Alert Purchasing staff that the PO status must be set to PAYMENT HOLD. They will also indicate the approver of this emergency Purchase Order.

The W-9 or W-8BEN must be secured as soon as possible - the payment hold cannot be removed until the appropriate tax document is on record at IU. When the document is received:

- The Tax Number is reviewed and updated if necessary.
- The Restricted Flag and reason is removed.
- A note is added to the PO indicating that the "payment hold" status can be removed. An email notification is sent to the associated contract manager.

## <span id="page-6-1"></span>*Legal and DBA Names*

A single vendor may have multiple names under which they conduct business. They may have 'Doing Business As' (dba) names by which they are known by most of their customers, and they may have previous names or alternate names to be used in different regions.

It is essential that the vendor's legal name, as reflected on the tax documentation, is entered in the **Vendor's Legal Name** field for businesses with FEIN tax numbers, or in the **Last, First** fields for vendors with SSN tax numbers.

Dba names should also be entered in the vendor record, as these names are often how the vendor will be recognized by Indiana University users. These names should be entered in vendor's first address line (**dba The Fish Shop**), and in the alternate names section of the vendor record. This combination ensures that EPIC searches for the dba name reveal the associated vendor and mitigates any confusion in future correspondence between IU and the vendor.

## <span id="page-7-0"></span>**Vendor Entry**

### <span id="page-7-1"></span>*Overview*

For best results, the first step to adding a new vendor is to obtain the VIP, as described in The [Documents](#page-4-0) section on the previous pages. After receiving the completed packet and verifying that all required information has been provided, add the vendor's details into EPIC using th[e Instructions for](#page-7-2)  [Adding a Vendor](#page-7-2) that begin on the following page of this guide.

After the Vendor Workgroup reviews the information and verifies the vendor's credentials, the new vendor will be activated and available for use in EPIC.

When necessary, there are two alternatives to obtaining the required documents from the vendor*:*

- In **emergency situations**, it may be possible to approve the vendor without the required documentation. See **Exceptions for Emergency Vendor Approval** (Page 6) to learn more.
- If, for any reason, it is not possible to obtain the vendor's documentation; you can create a new requisition and enter as many details as possible in the Vendor Information section. Purchasing staff will receive the requisition and review the new vendor to ensure an existing contract would not satisfy the same need. Purchasing will then work with the vendor and your department to obtain the VIP and confirm the information required by IU for doing business with any vendor.

<span id="page-7-2"></span>*NOTE: Processing a new vendor request without the appropriate documentation may take significantly more time and may be less likely to be approved. Be sure to obtain the VIP and follow the instructions below whenever possible.* 

## <span id="page-8-0"></span>*Instructions for Adding a Vendor*

After obtaining the required documents, follow these instructions to add the vendor to EPIC:

1. Access EPIC.

## **ONESTART → SERVICES → ADMINISTRATIVE SYSTEMS → EPIC**

2. Select the **CREATE A VENDOR** link.

**RESULT**: The *Add a Vendor-Start* page appears:

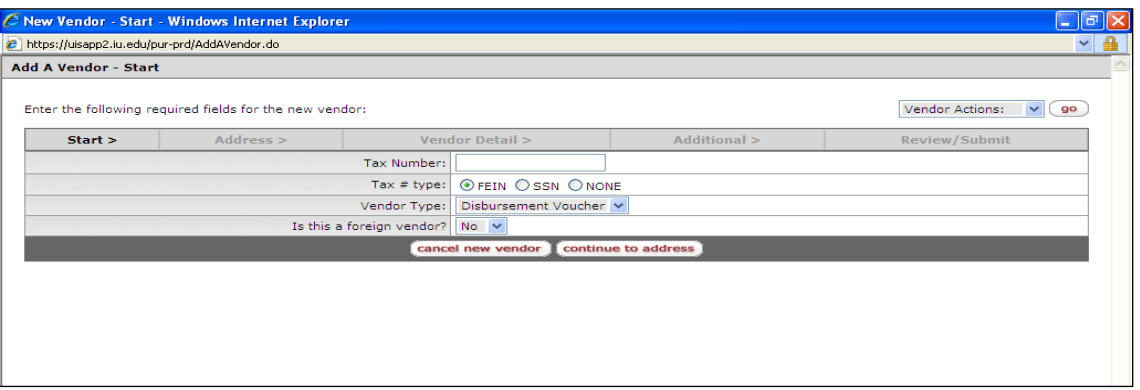

3. Complete the initial *Add a Vendor* fields as outlined in the table below:

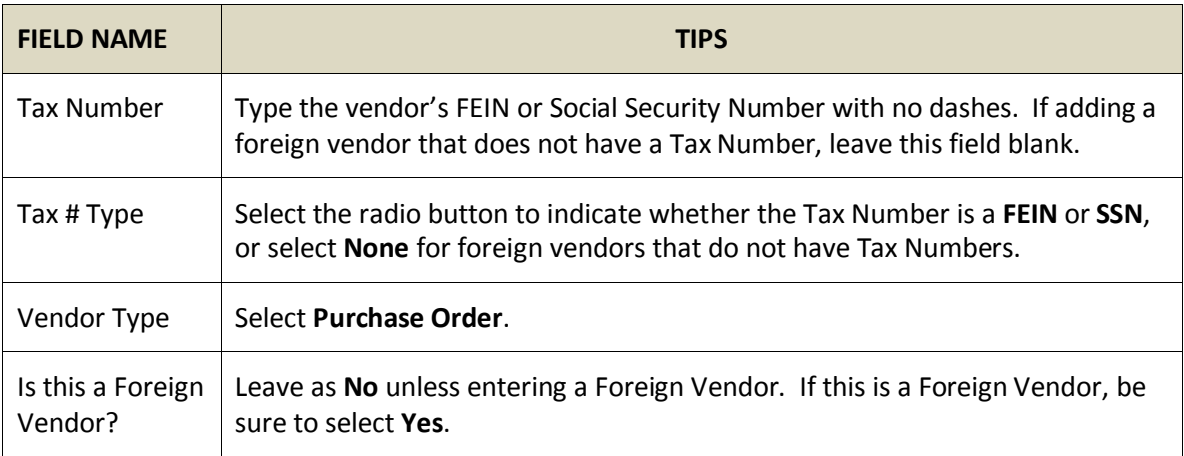

4. Click the **continue to address** button.

**RESULT**: The *New Vendor-Address* page appears.

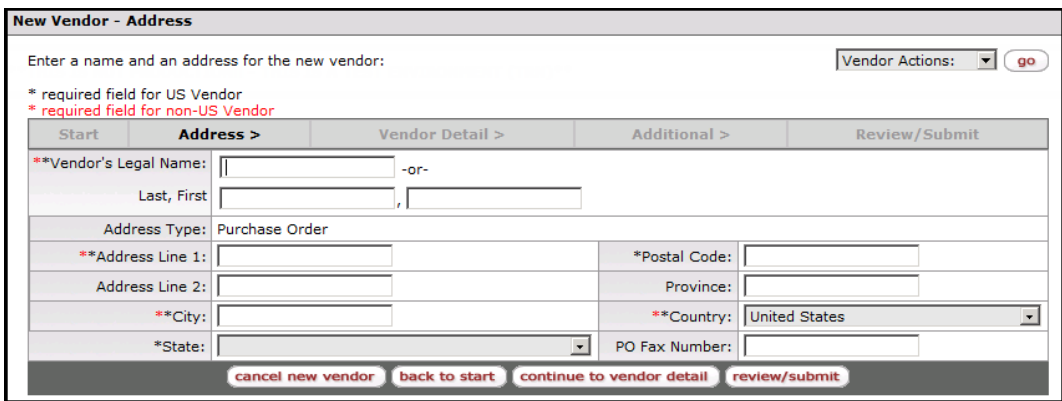

<span id="page-9-0"></span>5. Complete the *New Vendor-Address* fields as outlined in the table below.

#### **Vendor Address Fields**

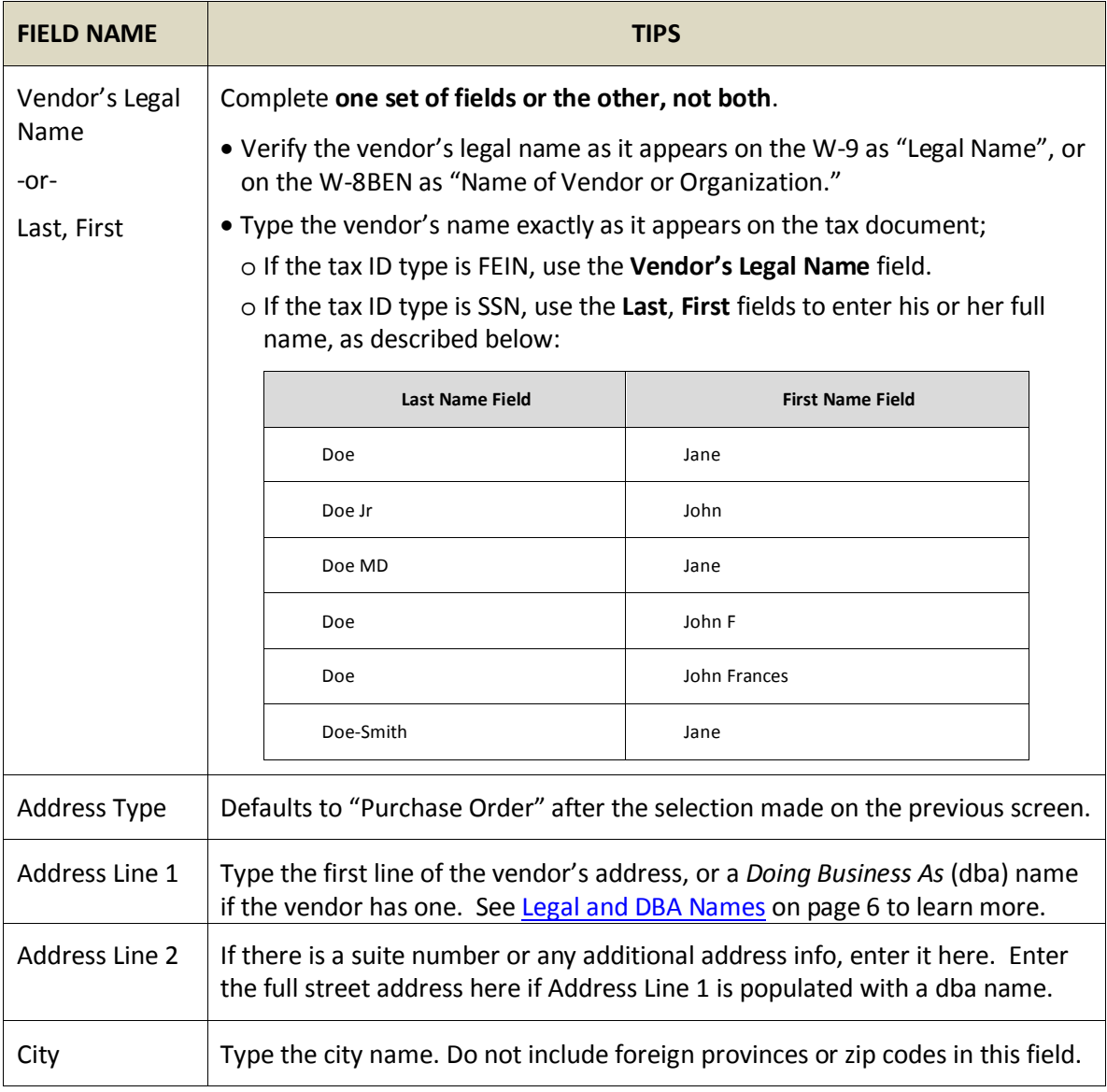

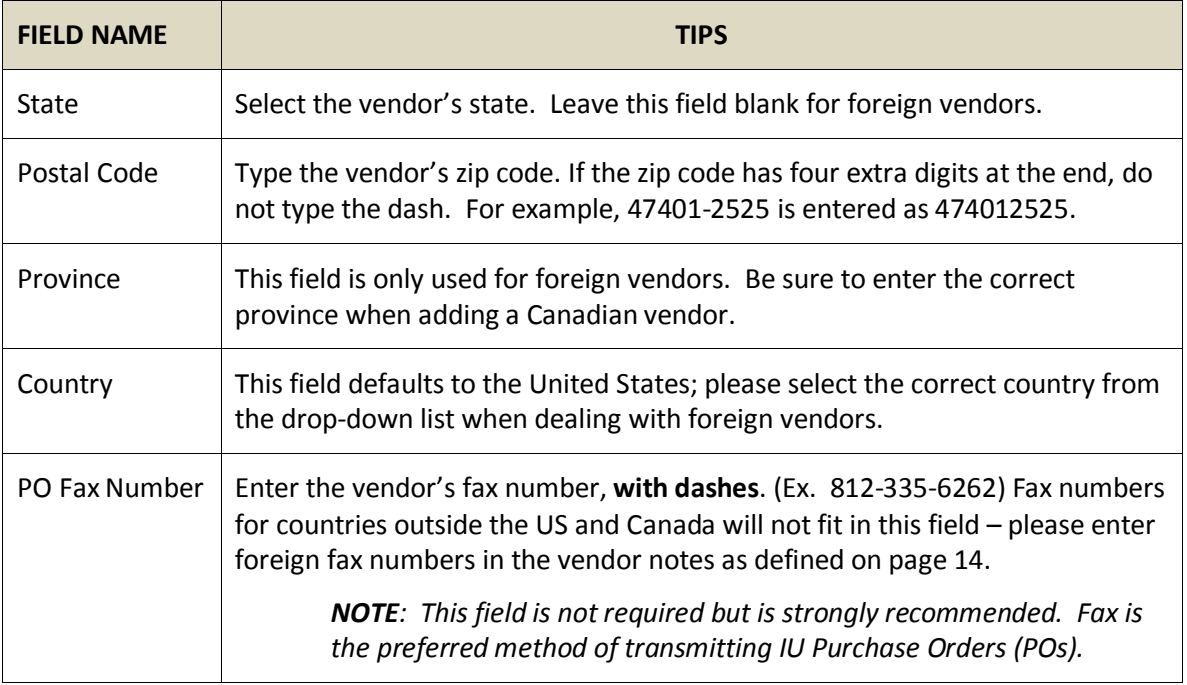

### 6. Click the **continue to vendor detail** button.

**RESULT**: The *New Vendor-Detail* page appears.

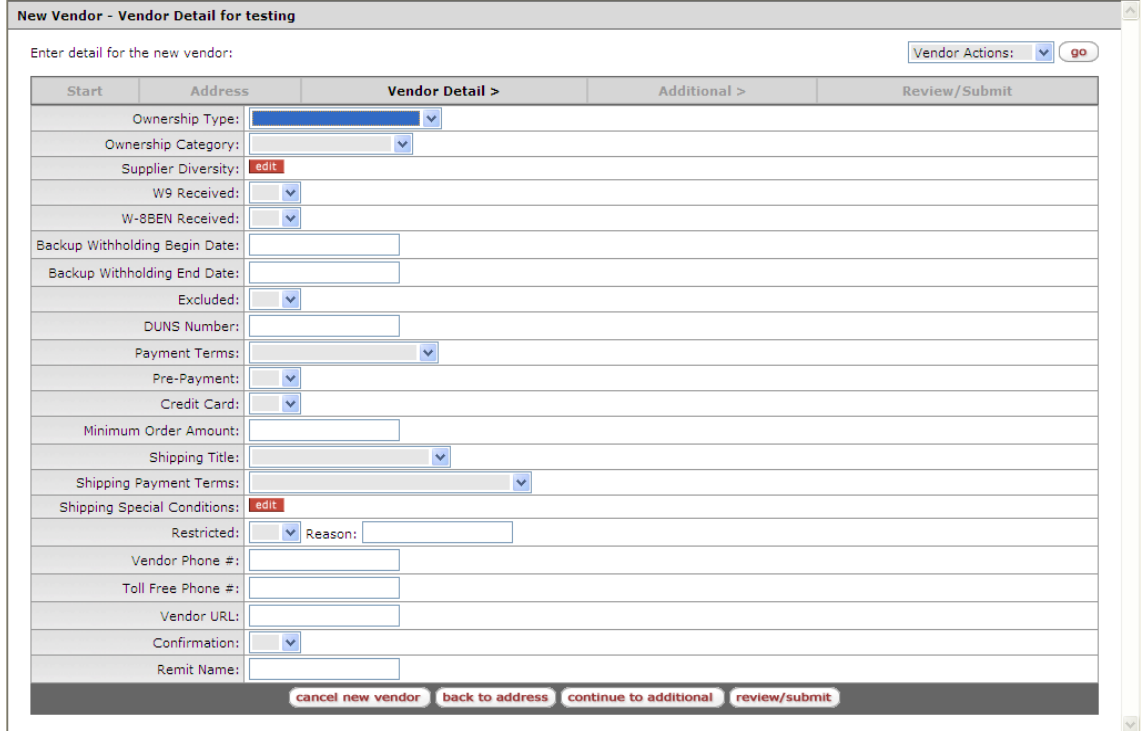

7. Use the completed VIP to populate the Vendor Detail fields, as described in the table below. Any of these fields can be left blank if the information is not available.

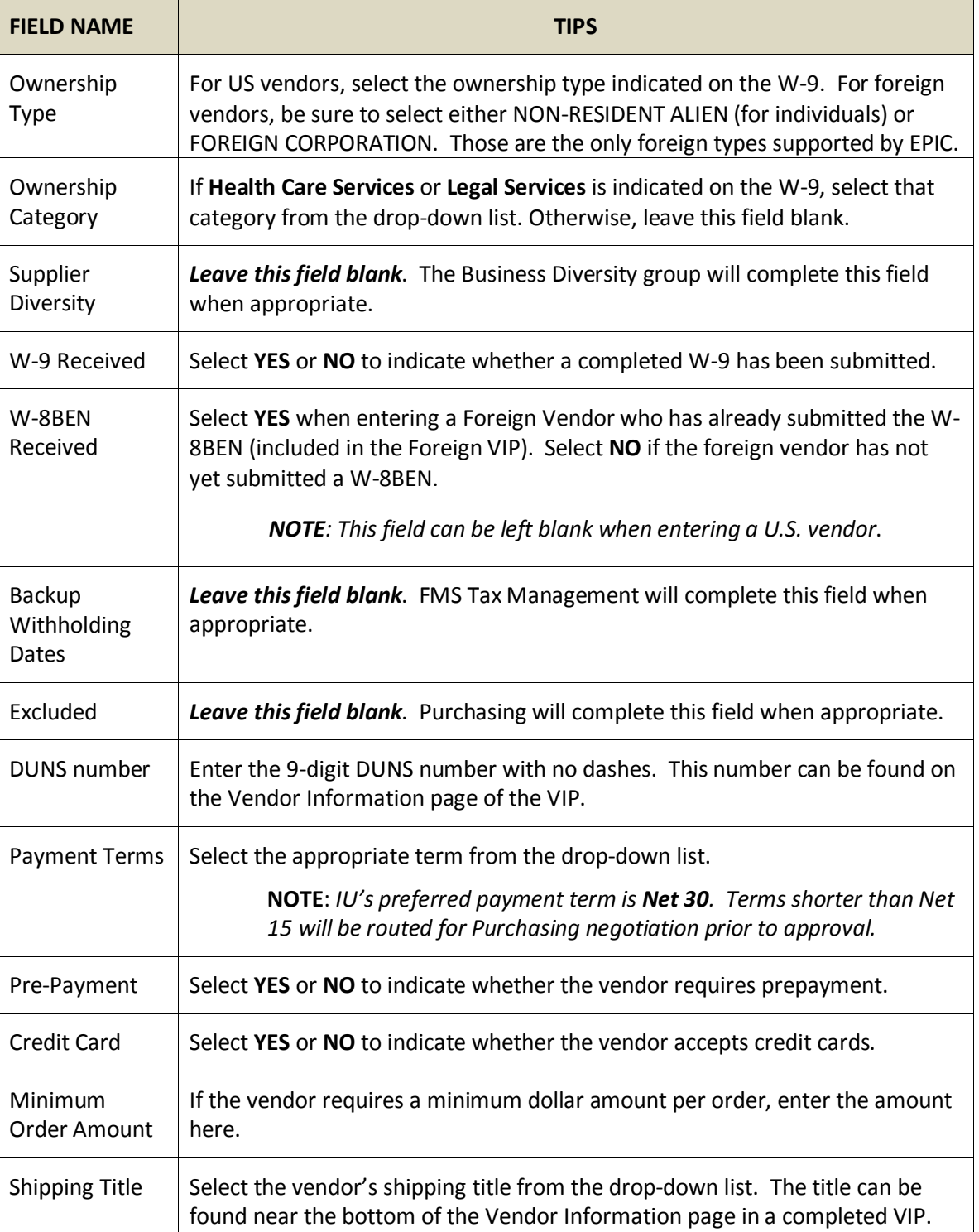

<span id="page-11-0"></span>**Vendor Detail Fields**

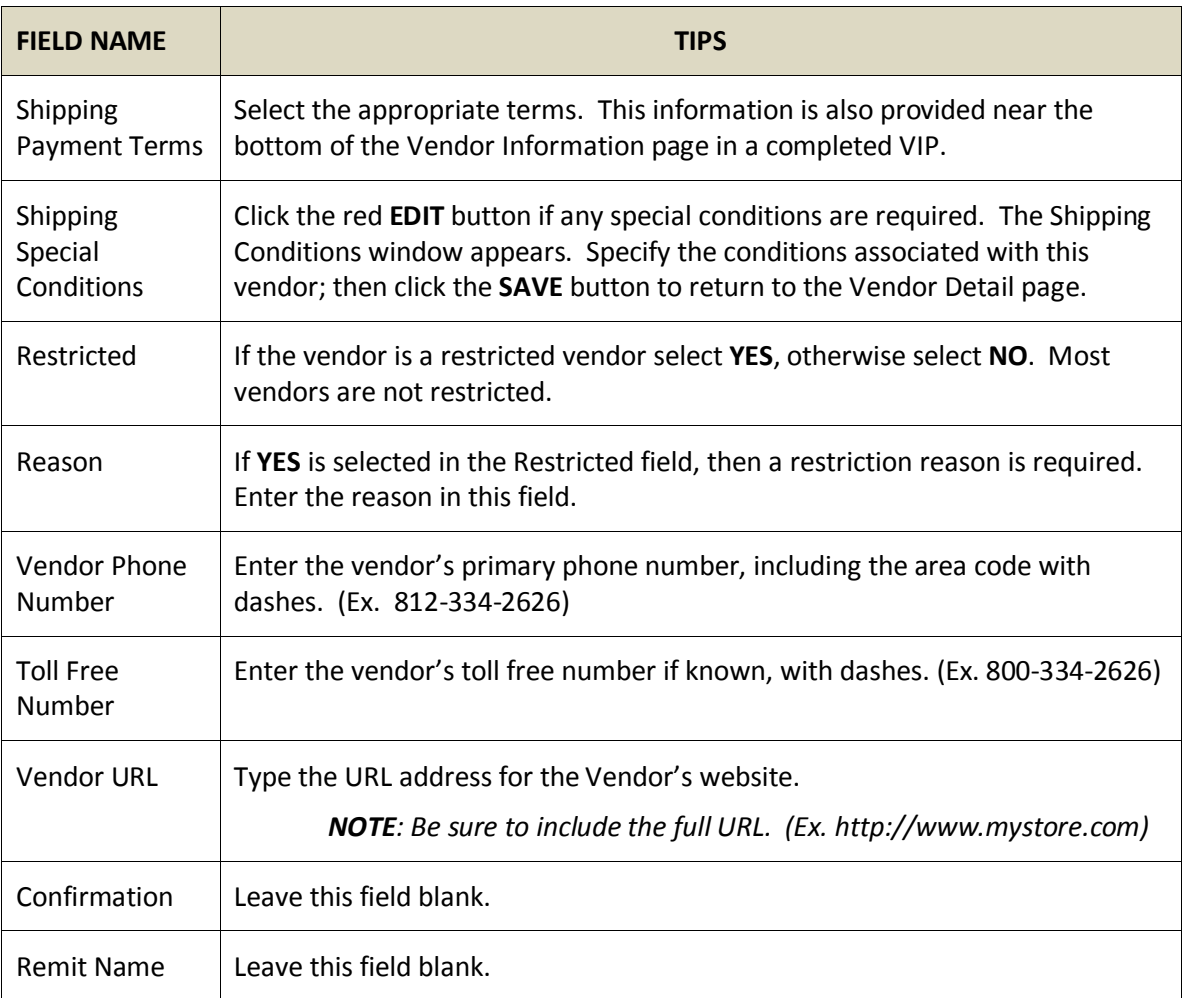

*NOTE: Remember, all of these fields are optional. However, if the vendor has provided the information in the VIP, please be sure to enter it in the correct format and fields.*

- 8. Is any additional information provided on the VIP for this vendor?
	- If there any additional addresses, contacts, notes, alternate names or customer numbers to be listed for this vendor; click **Continue to additional** and proceed to step 9.
	- If this vendor's information is complete, click the **review/submit** button and skip to step 11 (on page 15).

9. The *Add a Vendor – Additional* page provides access to additional addresses, contacts, notes, alternate names and customer numbers.

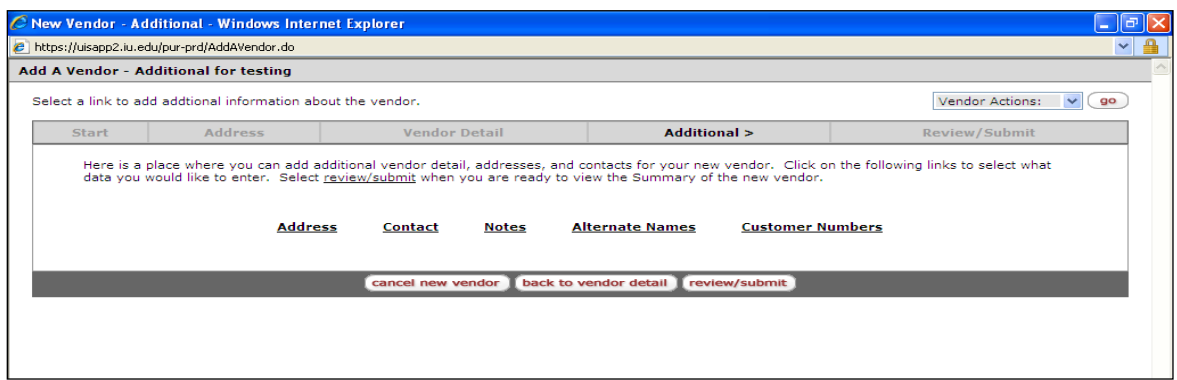

Use the procedures on the following pages to add any additional information required by this vendor.

#### *To add an additional address***…**

- a. Click the **Address** link.
- b. Click the **add a new address** button.
- c. Complete the address fields, being sure to select the appropriate address type. Refer to the [Vendor Address Fields](#page-9-0) table on page 9 for detailed instructions.
- d. Click the **save** button to save the new address, or **cancel** to erase it.

#### *To add a contact…*

- a. Click the **Contact** link, then the **add a new contact** button.
- b. Complete the following fields:
	- **Contact Type:** Select from the options listed. (Required)
	- **Name:** Type the contact person's name. (Required)
	- **Email Address:** Type the contact person's email address, if known.
	- **Address Fields:** Use the standard address fields to enter the mailing address for this contact, only if the contact's mailing address differs from the vendor's.
	- **Comments:** Add any comments regarding this contact in the space provided.
	- **Phone # Type:** Select from the options listed. (Required)
	- **Phone Number:** Type the phone number with area code and dashes. (Required)
	- **Extension:** Enter the phone extension if applicable.

**NOTE**: *To add additional phone numbers, click Add New Row.*

c. Click the **save** button to save the new contact, or **cancel** to erase it.

*NOTE: To delete a contact, place a check mark in the delete box and click SAVE.* 

#### *To add a note***…**

- a. Click the **Note** link.
- b. Type the extra information in the Note Text field. For individuals, please include:
	- $\triangleright$  What the vendor will be doing or providing for the university
	- $\triangleright$  How much the vendor will be paid
	- $\triangleright$  Whether or not the vendor is a relative of anyone in your department.

*NOTE: The Vendor Workgroup needs this information to determine if an IU executed Agreement and/or Conflict of Interest form will be required for vendor approval.*

c. Click the **save** button.

**RESULT**: The system retains the note with vendor record in EPIC, along with the note's author and creation date. The note is permanently displayed on the vendor's note tab, accessible by any EPIC users.

#### *To add an alternate name***…**

- a. If there is an alternate name for the vendor, such as a former name or a dba name, click the **Alternate Names** link.
- b. Type the name or names into text field. Multiple names are allowed.

*NOTE: This is a searchable field. When searching EPIC for a given vendor name, the system will search both legal names and any alternate names that have been entered for each vendor*.

c. Click the **save** button to retain the alternate names, or **cancel** to erase them.

#### *To add a customer number***…**

Only use this feature if the vendor has established a unique customer number for a department or campus. If that is the case:

- a. Click the **Customer Number** link.
- b. Click the **Add new row** button.
- c. Enter the customer number by completing the following fields:
	- **Customer Number:** Type the customer number provided by the vendor.
	- **Organization:** Type the department organization associated with this number. (Ex. Pur, chem, bi, etc.)
	- **Campus:** Indicate whether the customer number applies to a specific campus or all campuses.
- d. Click the Add new row button if any additional numbers are required. When finished, click the **save** button.

*NOTE: If a number changes or is no longer needed, place a check mark in its delete box and click the save button to remove it from the vendor record.* 

10. Repeat Step 9 as many times as necessary, entering all data pertinent to this vendor. When all additional information has been provided, click the **Review/Submit** button.

**RESULT**: A summary page appears, displaying all the vendor information entered so far.

- 11. If any corrections are required, click the **Edit** button and use the steps above to modify the necessary information.
- 12. If there are no changes left to make, click **Route for Approval**.

**RESULT**: A confirmation page appears, listing the vendor's name along with the document ID and the vendor ID. You do not need to print this page. Fax the VIP or any other supporting documentation to the Vendor Workgroup, at 812-855-7839 or 317-278-2625.

## <span id="page-16-0"></span>**Vendor Modification**

## <span id="page-16-1"></span>*Overview*

Certain vendor changes can be made directly in EPIC by members of IU faculty or staff, without need for supporting documentation or Vendor Workgroup review. Such changes include the addition or modification of vendor contacts, notes, alternate names, or customer numbers.

Any changes to the vendor's **Details** or **Address** pages will route to the Vendor Workgroup for approval.

Changes to the following fields also require the submission of a new W-9 or W8-BEN from the vendor, and preferably the completion of a new VIP:

- The vendor's **name**
- The vendor's **tax number**
- The vendor's **ownership type**

A detailed description of the necessary forms is provided in [The Documents](#page-4-0) section on page 4 of this guide. After receiving the VIP or relevant tax form and verifying that all required information is complete, proceed to the **Instructions for Modifying a Vendor that begin on the following page.** 

After making the changes in EPIC, fax all supporting documentation to the Vendor Workgroup at 812- 855-7839 or 317-278-2625.

> <span id="page-16-2"></span>*NOTE: In emergency situations, it may be possible to approve the vendor changes above without tax documentation. See [Exceptions for Emergency Vendor Approval](#page-6-0) on page 6 of this guide to learn more.*

## <span id="page-17-0"></span>*Instructions for Modifying a Vendor*

Follow the steps below to modify a vendor's data in EPIC:

#### <span id="page-17-1"></span>**Locate the Vendor**

1. Access EPIC.

#### **ONESTART → SERVICES → ADMINISTRATIVE SYSTEMS → EPIC**

2. Click the **Search For Vendors** link.

**RESULT**: The *Vendor Search* page appears.

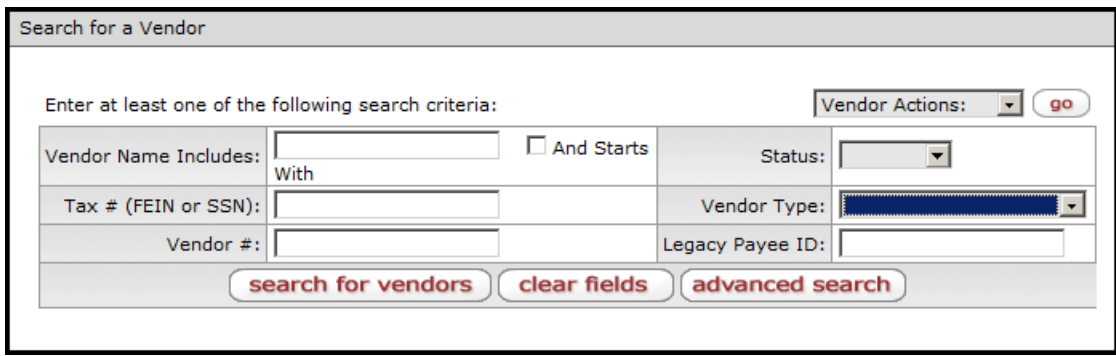

3. Use the search fields to enter known information about the vendor. **Vendor Name Includes** is the most commonly used field, facilitating searches for one or more words found in the vendor's name. Alternate names that have been entered in EPIC will also be searched for any words entered in this field.

*NOTE: If the first portion of the vendor's name is known, enter the word(s) exactly as they appear at the beginning of the name and select the And Starts option.*

**All populated fields will be combined to obtain the search results. Be sure not to include uncertain or unnecessary information, as this may accidentally exclude the relevant vendor.** 

**EPIC searches for the exact string of characters entered, including letters, spaces, and any punctuation. It the full spelling of a word is unknown, enter only the portion of the word that is certain.** 

#### 4. Click the **search for vendors** link.

**RESULT**: The search results appear at the bottom of the page.

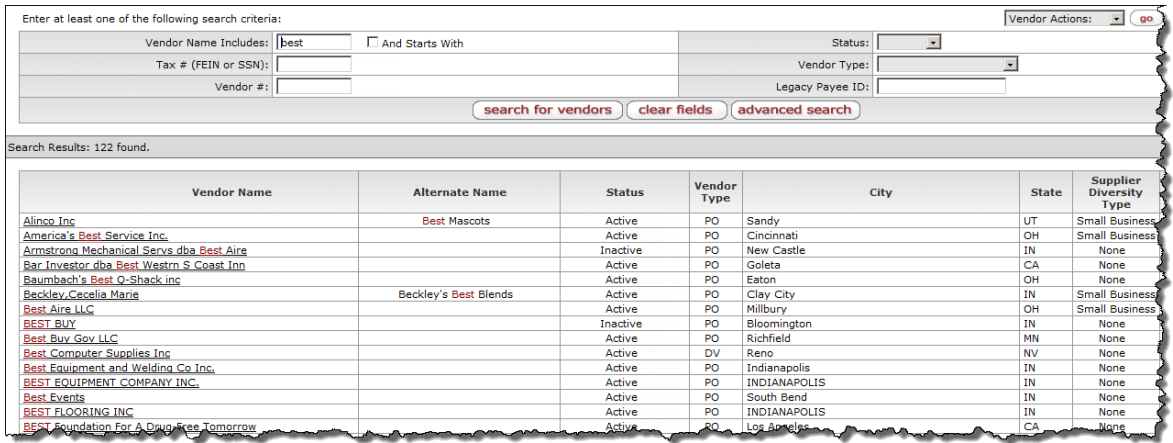

*NOTE: If there are zero results or the correct vendor is not found, remove any uncertain criteria from the search fields and try again. If there is more than one word entered in the Vendor Name Includes field, choose the one word most likely to appear in the vendor name and delete the rest. Also, be sure the And Starts With option is not selected inaccurately.*

5. Scroll through the results and locate the vendor that requires modification.

*NOTE: Excessive results can be filtered down by adding more criteria to the search fields and clicking search for vendors again.*

6. In the **Vendor Name** column, click the name link for the vendor that requires modification.

**RESULT**: The *Vendor Maintenance-Summary* page for the selected vendor appears.

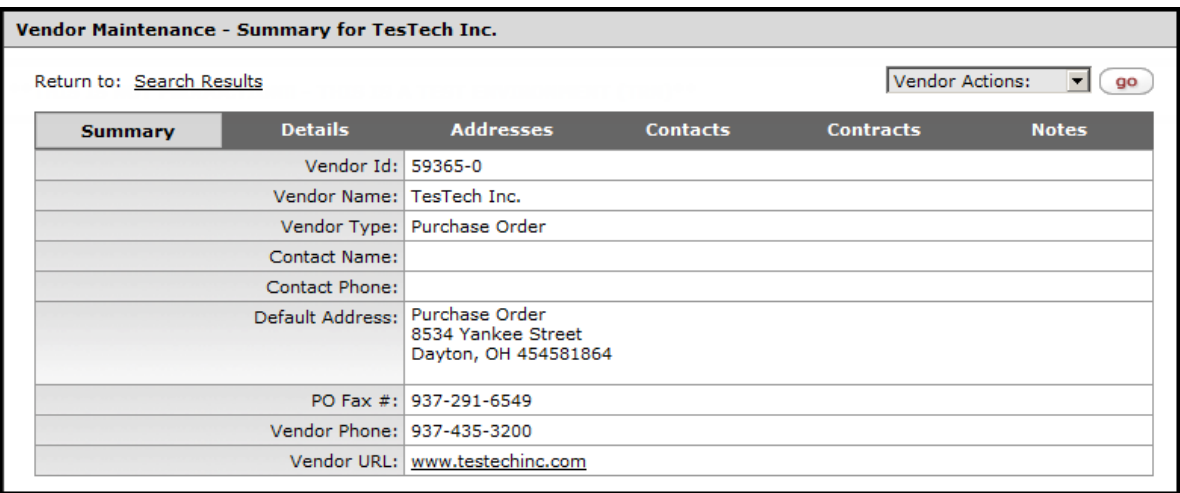

#### Make the Change

The Summary tab provides a quick overview of the vendor's key properties. Use the **Details**, **Addresses**, **Contacts**, and **Notes** tabs to make alterations, and be sure to save each change. Instructions for the most common vendor modifications are provided on the following pages.

- [Add or Edit an Address or Fax Number](#page-19-0) (page 19)
- [Edit a Vendor's Details](#page-21-0) (page 21)
- [Add an Alternate Name or Customer Number](#page-23-0) (page 23)
- [Add or Edit a Contact](#page-24-0) (Page 24)
- [Switch a Vendor from DV Type to PO Type](#page-25-0) (Page 25)
- [Add a Note for this Vendor](#page-25-1) (Page 26)

#### <span id="page-19-0"></span>**Add or Edit an Address or Fax Number**

Vendor addresses and PO fax numbers are stored on the addresses tab. Follow the steps below to change or add to this information:

1. Click the **Addresses** tab.

**RESULT**: The *Vendor Maintenance Addresses* page appears.

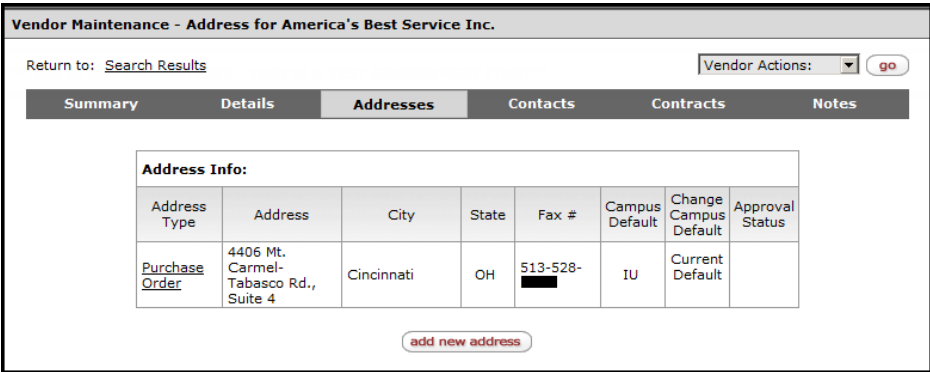

2. To edit an existing address, click its **address type** link. The illustration above only has a Purchase Order address, but other vendors may have a variety of addresses listed so be sure to click the address type link for the address you wish to edit. To add an additional address, like a remit address for example, click the **add new address** button.

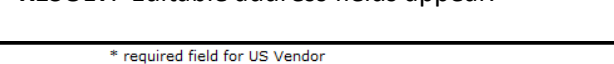

**RESULT**: Editable address fields appear.

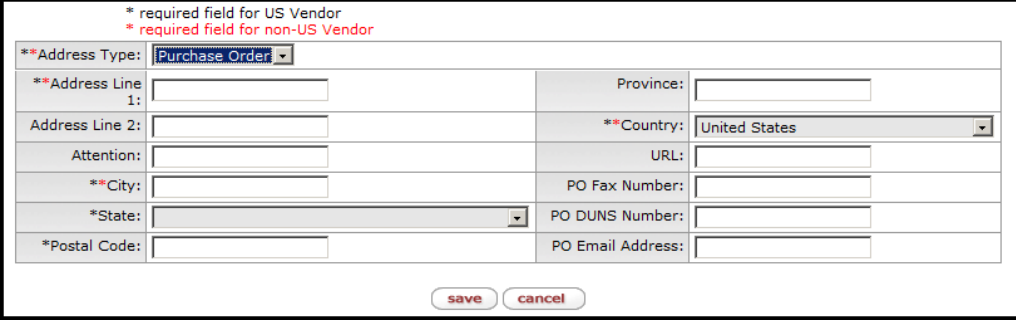

3. Use the fields to add or edit the vendor's address, as well as purchase order fax numbers or remit information. When adding a new address, be sure to select the correct **Address Type** first. This selection determines the other address fields that appear. For example, the PO Fax Number, DUNS Number and Email Address field only appear when **Purchase Order** is selected as the Address Type. Refer to the [Address Type Definitions t](#page-20-0)able for more details.

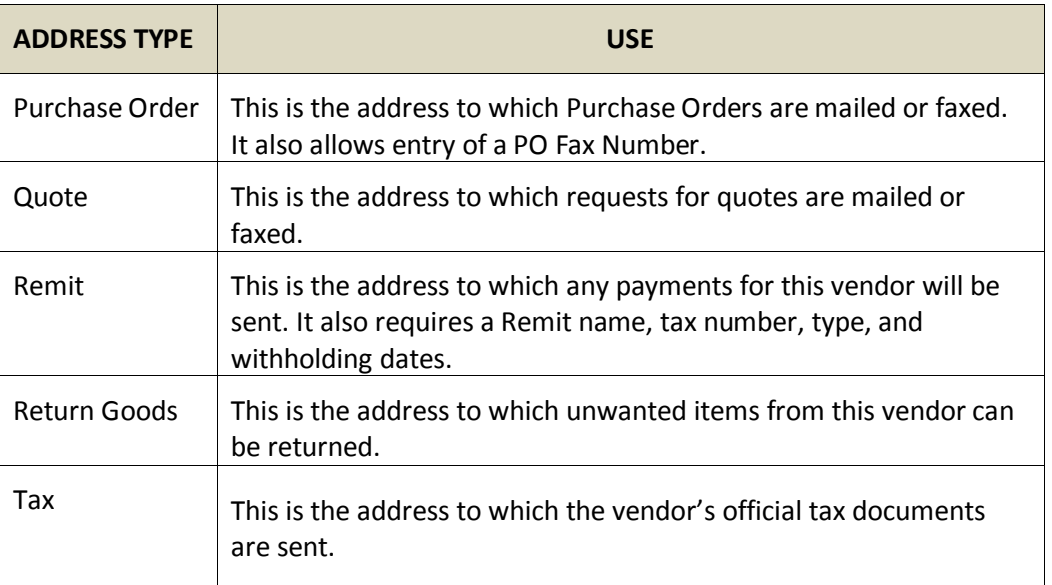

**Address Type Definitions**

*NOTE: Required fields are denoted by a red asterisk. Fields marked with a black asterisk are required for U.S. vendors only, and the Province field is required for Canadian vendors.*

- 4. After populating the necessary fields, click the **save** button.
- 5. Repeat steps 2-4 to add or edit any additional addresses.

<span id="page-20-0"></span>*NOTE: Remember, all changes to the Address page will route to the Vendor Workgroup for approval.*

#### <span id="page-21-0"></span>**Edit a Vendor's Details**

The Vendor's name, status, tax information, payment terms and other key properties are provided on the *Details* tab. Follow the instructions below to change this information (changes will route to the vendor workgroup for approval).

> *NOTE: Changes to a vendor's name, tax number, or ownership type require the completion of a new Vendor Information Packet, except in a qualified emergency. Details about the VIP, including requirements and exceptions, are found i[n The Documents](#page-4-0) section of this guide.*

1. Click the **Details** tab.

**RESULT**: The *Vendor Maintenance Detail* page appears.

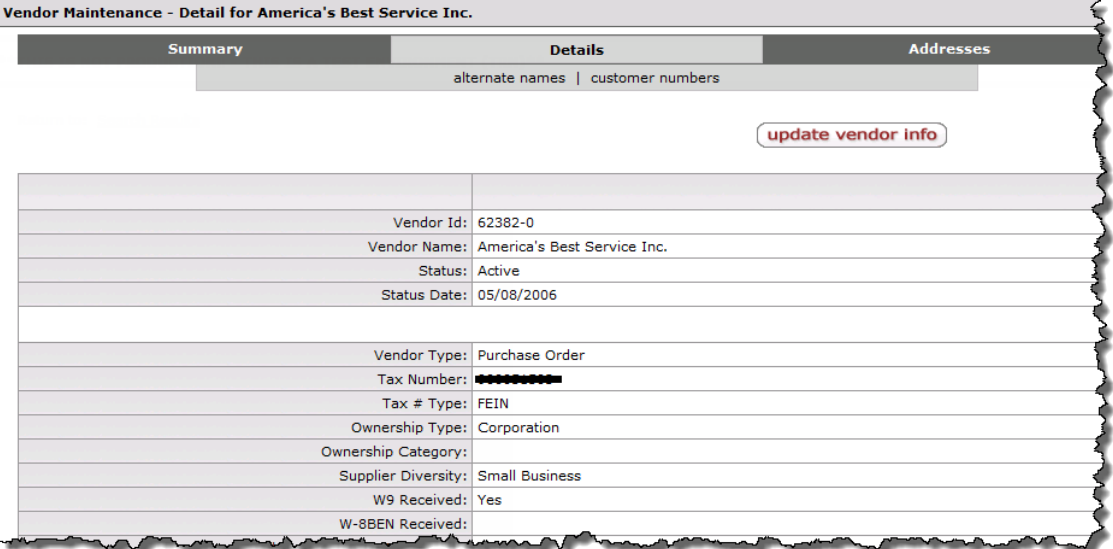

2. Review the information provided. To make changes, click the **update vendor info** button.

**RESULT**: Editable information fields appear.

3. Edit the fields as needed. A summary of frequent changes is provided in th[e Common Detail](#page-21-1)  [Changes](#page-21-1) table on the following page.

<span id="page-21-1"></span>*NOTE: Refer to th[e Vendor Detail Fields](#page-11-0) table on page 11 of this guide for a detailed description of all available fields.* 

#### **Common Detail Changes**

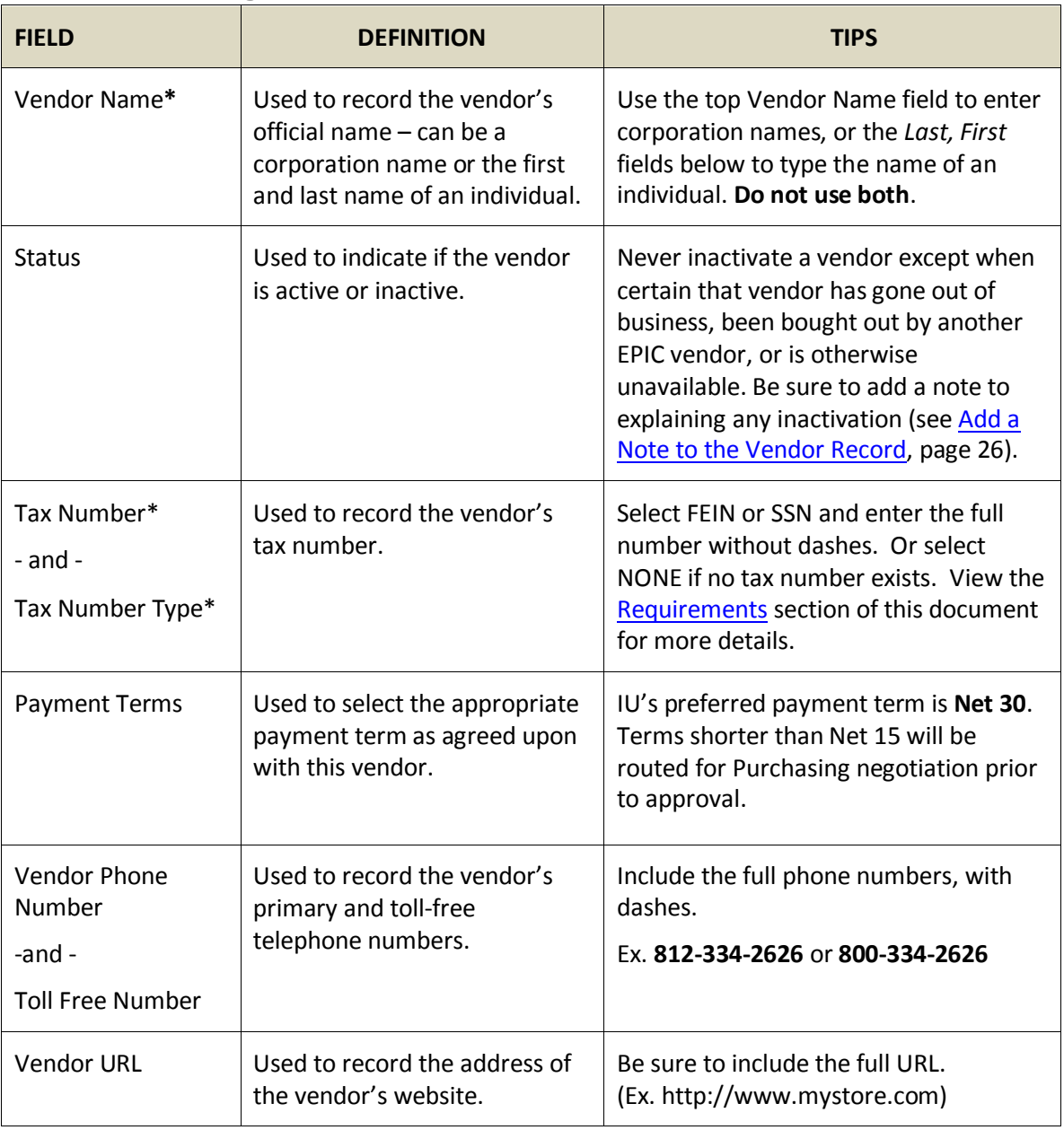

*\* Changes to the vendor's name, Tax ID, or ownership type require updated tax documents.*

4. After editing all necessary fields, click the **save** button.

**RESULT**: The new information is saved, and routed to the Vendor Workgroup for approval. Remember to fax supporting documentation (like the updated tax documents required for name, tax id, or ownership type changes), to the Vendor Workgroup at 812-855-7839 or 317 278-2625. View th[e Requirements](#page-5-0) section on page 5 of this guide for more details.

#### <span id="page-23-0"></span>**Add an Alternate Name or Customer Number**

Alternate names and customer numbers are also accessed through the *Details* tab. To add either of these values, or to delete a customer number, follow the instructions below:

1. Click the **Details** tab.

**RESULT**: The *Vendor Maintenance-Detail* page appears.

2. Click the **alternate names** or **customer numbers** link to add or edit the corresponding values.

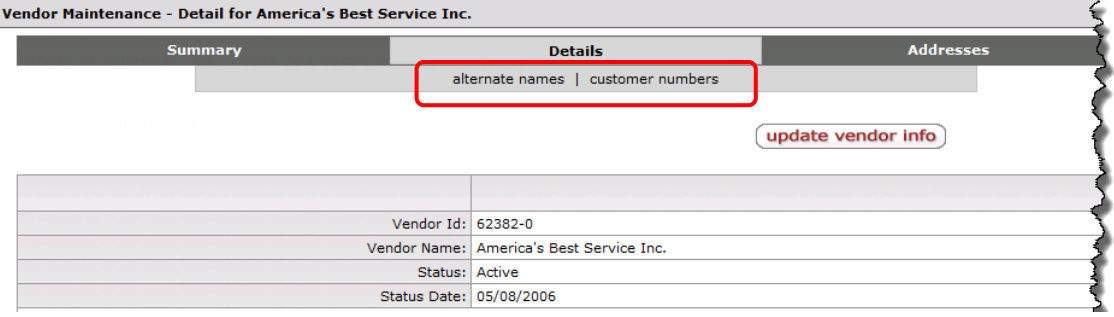

**RESULT**: Editable information fields appear.

- 3. Add the vendor's information to the appropriate fields:
	- For alternate names, enter the alias in the text field and click **save**. You can enter multiple names in a single field.
	- For customer numbers, enter the customer number and the corresponding organization, then select the applicable campus. Click **save**.

*NOTE: To delete a customer number, select the Delete check-box for its row and click save.*

4. Repeat steps 2-3 to add any additional names or customer numbers. Click **add new row** to indicate any additional customer numbers used by IU organizations.

#### <span id="page-24-0"></span>**Add or Edit a Contact**

Multiple individuals can be listed on the *Contacts* tab for each vendor. To add or edit a vendor contact:

1. Click the **Contacts** tab.

**RESULT**: The *Vendor Maintenance Contacts* page appears.

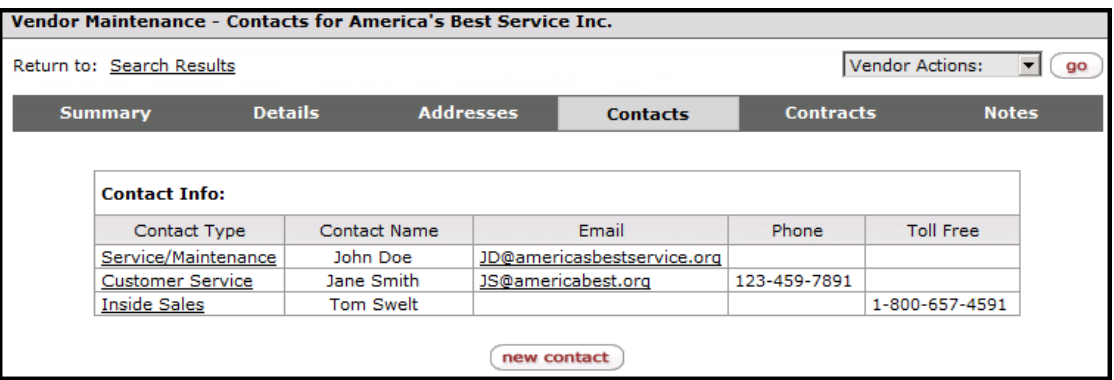

2. To edit or review the full details for an individual contact, click his or her **contact type** link.

**RESULT**: Editable fields appear, allowing review and modification of the contact's phone number, email address, mailing address, etc.

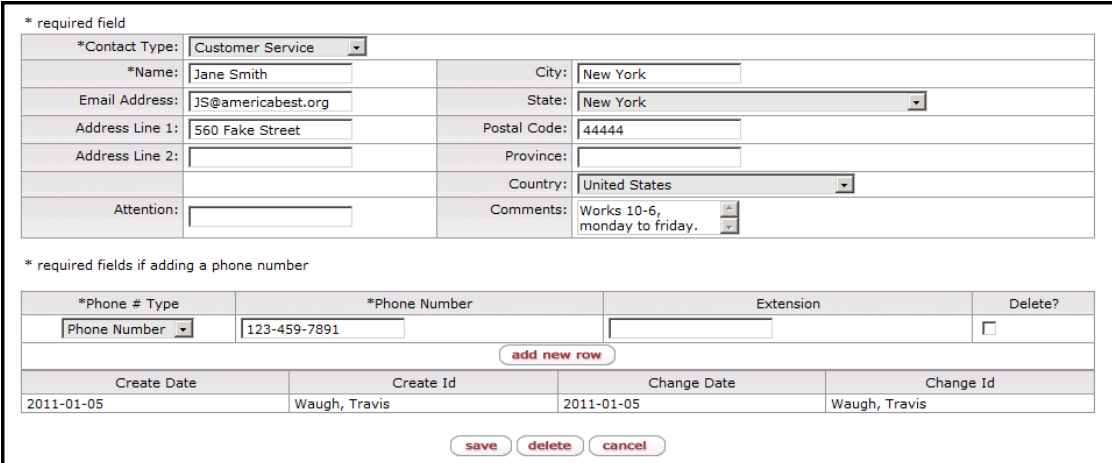

3. Make all necessary changes or additions, then click **Save**.

*NOTE: To remove the selected contact, click Delete.*

- 4. To add an additional contact, click the **new contact** button.
- 5. Be sure to select the correct **Contact Type** from the drop-down list, and provide all known contact information in the corresponding fields. Then click **save**.

**RESULT**: The new individual is added to the contact info list for this vendor.

#### <span id="page-25-0"></span>**Switch a Vendor from DV Type to PO Type**

Vendors must be established as PO type vendors before being used in any PO transactions. Follow the steps below to switch an EPIC DV type vendor to PO type.

> *NOTE: Changing a vendor to PO type requires the completion of a new Vendor Information Packet, except in a qualified emergency or cases where the Vendor has recently completed another VIP. Details about the VIP, including requirements and exceptions, are found i[n The](#page-4-0)  [Documents](#page-4-0) section of this guide.*

1. A Purchase Order (PO) address must be established before proceeding. Click the vendor's **Addresses** tab, and follow the steps shown in the [Add or Edit an Address or Fax Number](#page-19-0) section of this document to add the new address. Be sure to select **Purchase Order** as the address type.

*NOTE: If possible, add the vendor's fax number with the PO address. Fax is the preferred method for distributing Indiana University Purchase Orders.*

2. Click **save**.

**RESULT**: The new address routes to the **DV Vendor Workgroup** in FMS Accounts Payable for review. It must be approved prior to step 3. When the approval process is complete, notification will be provided via the WorkFlow Action List. Se[e Appendix C: WorkFlow](#page-32-0)  [Notifications](#page-32-0) for details.

- 3. After the PO address has been approved, navigate back to the vendor maintenance page and select the **Details** tab.
- 4. Click the **update vendor info** button.
- 5. In the **Vendor Type** drop-down list, select **Purchase Order**. Make any other changes to the vendor's details as needed.
- 6. Click **Save**.

**RESULT**: The change routes to the PO Vendor Workgroup in Procurement Services for final approval. Remember to provide supporting documentation (VIP) by fax to 812-855-7839 or 317-278-2625.

<span id="page-25-1"></span>*NOTE: There is never need to switch a PO type vendor back to DV type. While Purchase Orders cannot be sent to DV type vendors, Disbursement Vouchers can be processed for vendors of either type.*

#### <span id="page-26-0"></span>**Add a Note to the Vendor Record**

When in doubt, always add a note. Vendor Workgroup approval can be greatly expedited through thorough notes describing any significant vendor changes or additions. To add a note to the vendor's record, follow the steps below.

> *NOTE: Never included Tax Numbers, Bank Numbers, or other sensitive data in an EPIC note. If sensitive data is included in an existing note, please contact Brian Becker to have the data redacted. For details, see the [Important Note about Critical Information](#page-4-2) on page 4.*

1. Click the **Note** tab.

**RESULT:** The *Vendor Maintenance Notes* page appears*.*

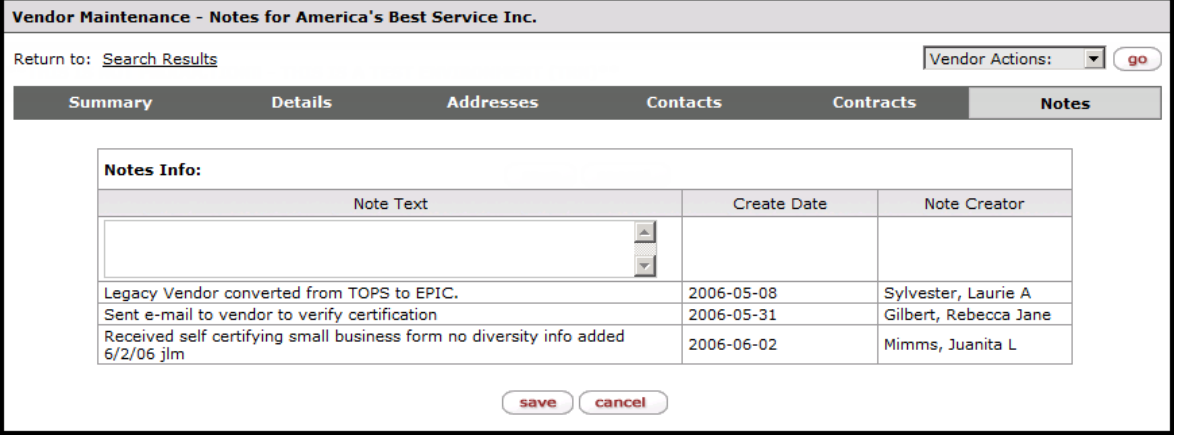

- 2. Type a detailed explanation of any recent changes, or any other helpful information known about this vendor, in the **Note Text** field.
- 3. Click **Save**.

**RESULT**: The Note text is saved, and automatically stamped with a **Create Date** and **Creator**. The note will remain available to all EPIC users on the note tab for this vendor.

**NOTE**: *Vendor Notes are saved with the record, but not sent to anyone. To ensure purchasing staff is aware of important notes, please emai[l purhelp@indiana.edu.](mailto:purhelp@indiana.edu)*

## <span id="page-27-0"></span>**Appendix A: Vendor Verification**

## <span id="page-27-1"></span>*Overview*

This appendix explains the steps taken by the Vendor Workgroup when confirming new or significantly modified vendors. Reviewing these procedures may help avoid common mistakes and improve understanding of the overall approach to vendor maintenance at IU.

## <span id="page-27-2"></span>*Verifying the Vendor's Legitimacy*

It is essential that businesses or individuals are confirmed before being made available as PO Type Vendors in EPIC. Verification typically involves checking one or more established resources for a record of the vendor in question.

When the tax number is an **FEIN**, the Vendor Workgroup typically uses one of the following resources:

- Dun & Bradstreet web site, [https://www.dnbi.com/.](https://www.dnbi.com/)
- Hoover's web site, [http://premium.hoovers.com/subscribe/.](http://premium.hoovers.com/subscribe/)
- The Better Business Bureau web site, [http://www.bbb.org/.](http://www.bbb.org/)
- Indiana's Secretary of State web site[, http://www.sos.in.gov.](http://www.sos.in.gov/)
- For a non-Indiana vendor, the Secretary of State's website for the vendor's state.
- The **IRS TIN Matching Application** –verifies that the legal name and FEIN match IRS records.
- Google Maps provides confirmation that the business is located at the address provided on the tax document. For example; searching for **One Dell Way, Round Rock, TX** returns **Dell Computer, Inc.** in the "At this address" section. This is considered adequate evidence to legitimize the vendor.

When the tax number is an **SSN**, the vendor workgroup may use any of the methods listed above, or:

- Use the **IRS TIN Matching Application** to verify that the legal name and SSN match IRS records.
- Locate the vendor on [www.yellowpages.com](http://www.yellowpages.com/) in addition to finding the vendor's website.
- Ask the vendor for business references. These references must be contacted prior to approval.

*NOTE: If the vendor cannot be verified using any of the above methods, the Vendor Workgroup will consult the Director of Procurement Systems for further instructions.* 

The Vendor Workgroup also reviews the vendor's VIP for contradictions or omissions. If the vendor is shown to be legitimate and the VIP is accurate, the vendor will be approved.

> *NOTE: A vendor categorized as "individual" will also need the approval of the Professional Services team. The vendor workgroup will take care of this step, but please be sure to enter the individual's name fully and accurately and include a note (as described in the [Add a Note](#page-26-0)  [to the Vendor Record](#page-26-0) section on the previous page) that provides the following information:*

- *What the vendor will be doing or providing for the university*
- *How much the vendor will be paid*
- *Whether or not the vendor is a relative of anyone in your department.*

## <span id="page-28-0"></span>*Preventing Vendor Duplication*

The Vendor Workgroup will also confirm that the vendor has not already been entered in EPIC, by:

- Running the **Possible Duplicate Tax Number** IUIE report.
- Performing a vendor search on common name variations.

### <span id="page-28-1"></span>*Vendor Duns #*

Whenever possible the Vendor Workgroup will look up the vendor's DUNS number on the Dun & Bradstreet web site, and add the number to the vendor record. If the vendor has more than one DUNS number, the default address for IU will be used to determine which is used.

## <span id="page-28-2"></span>*Business Diversity*

If the vendor has completed the "Business Diversity Certification" page of the VIP packet, the Vendor Workgroup takes the following additional steps during the approval process:

- If only **Small Business** is selected, the Vendor Workgroup adds that information to the vendor record prior to approving the vendor. Small Business is a self-certified status - Business Diversity does not request certifications for this distinction.
- If any other distinctions are indicated on the VIP (MBE, WBE, etc.), a copy of the Business Diversity Certification page is sent by email to Lynn Mimms, IU's Business Diversity Coordinator. The vendor ID number is included in the subject line of the email. Lynn will request certifications for all marked categories. Once the certifications are returned, she will update the vendor record with the appropriate codes.

#### **Prioritize business diversity coding on new vendors**

Due to the extra approval steps required for coding diverse vendors, a buyer/contract manager should follow the steps below to ensure timely processing of known MBE/WBE vendors:

- Notify the Vendor Workgroup (Kasi Spyker) and Business Diversity (Lynn Mimms) prior to adding the vendor. They can keep an eye out for (and prioritize) the paperwork and e-docs.
- If possible, work with Lynn to request certification of MBE/WBE status along with the original VIP. This will save the vendor the time and effort of multiple requests and submissions.

*NOTE: The Vendor Workgroup will notify Lynn as soon as the vendor is approved, allowing Lynn to processthe MBE/WBE coding & notes right away.*

## <span id="page-29-0"></span>**Appendix B: IU Employees Working as Contractors**

## <span id="page-29-1"></span>*Overview*

When working with individuals, the distinction between an employee and a contracted vendor is of critical importance for IU's accountability to state and federal tax laws. This Appendix explains the distinction, as well as the internal process used by the Vendor Workgroup to prevent any mistaken classifications.

## <span id="page-29-2"></span>*Vendor Workgroup Procedure for Instate Individuals*

The Vendor Workgroup takes several extra steps to verify whether Indiana residents should be paid as contractors or employees for any given service. This procedure is implemented whenever the W-9 contains the following combination of information:

- State = IN
- Tax number = SSN
- Ownership type = Individual

In such cases, the Vendor Workgroup will search for the vendor's name using the IU address book [\(http://www.iub.edu/people/address.shtml\)](http://www.iub.edu/people/address.shtml). If it is determined that the vendor is an IU employee, then the initiator of the vendor document must answer the following questions:

- What position does this individual hold with IU?
	- o Is it part-time or full-time?
	- o Is it faculty or staff?
		- **If faculty, is it adjunct or tenure-track?**
		- **If staff, is it PA or SS?**
	- o If you cannot tell from the position title exactly what duties are included in this role, please list all duties.
- What work is the individual doing for IU that will be processed through EPIC? Please provide as much detail as possible, including:
	- o What is the duration of the work?
	- o What is the amount to be paid?
	- o Does the individual do this type of work as a for-profit business? Does he or she offer the same services/goods to entities outside of Indiana University?
- Will the individual be providing his or her own materials or using the university's?
- To what extent will this work be supervised by other IU faculty/staff?
- Is the individual a relative of anyone in your department? (If so, a Conflict of Interest form is required.)

After receiving responses to these questions, the Vendor Workgroup will:

- 1. Summarize the answers and record them on the notes tab in the vendor record.
- 2. Work with FMS Tax Management, as well as Linda Blair or Linda Smith from IU Purchasing, to review the notes and obtain approval.

*NOTE: FMS Tax Management may ask for more information, possibly including the completion of an Independent Contractor (IC) questionnaire. This questionnaire is based on IRS guidelines for Independent Contractors and provides clear support for the final tax decision.*

FMS Tax Management, working with Linda Blair/Linda Smith, will ultimately determine whether the vendor can be approved.

## <span id="page-31-0"></span>*A Clarification from FMS Tax Management*

Ever wonder if an individual should be paid as an employee or as an independent contractor? What defines an employee? What defines an independent contractor? And more importantly, what impact can this distinction have on Indiana University?

There are significant financial repercussions associated with certain worker classifications. Generally, employers (IU in this case) are legally required to withhold income taxes, withhold and pay Social Security and Medicare taxes, and pay unemployment tax on wages paid to employees. Conversely, an employer does not withhold or pay any taxes on payments to independent contractors, who are solely responsible for their own tax liability. As a result, the IRS actively audits and screens employer records to certify they are performing due diligence in determining a worker's status. If the IRS determines an employer has misclassified an employee as an independent contractor, they can levy back taxes, penalties for late payment, penalties for filing incorrectly, and other significant penalties.

But how is a worker's classification determined? The IRS focuses on three areas when determining whether a worker is appropriately classified: *behavioral control*, *financial control*, and *relationship of the parties' involved*. These three areas are often termed the "right-to-control" tests, because each factor is designed to evaluate who controls how the work is performed. The more control an employer has over how, when, where, and by whom the work is performed; the more likely the worker is an employee, not an independent contractor.

*Behavioral Control* covers facts that show whether the business (IU) has a right to direct or control how the work is done, through instructions, training, or other means.

*Financial Control* covers facts that show whether the business (IU) has a right to direct or control the financial and business aspects of the worker's job. This includes:

- The extent to which the worker has unreimbursed business expenses
- The extent of the worker's investment in the facilities, equipment, and materials used in performing services
- The extent to which the worker makes their services available to the general public
- How the business pays the worker, and
- The extent to which the worker can realize a profit or incur a financial loss outside of wages not earned

*Relationship of the Parties* covers facts that show how the parties perceive their relationship. This includes:

- Written contracts describing the relationship the parties intend to create
- The extent to which the worker is available to perform services for other, similar businesses
- Whether the business provides the worker with employee-type benefits, such as insurance, a pension plan, vacation pay, or workman's compensation
- The permanency of the work relationship, and
- The extent to which services performed by the worker are a key aspect of the regular business of the company

As you can see there are many variables and no one hard and fast definition; the determination is based on the facts and circumstances of each individual's situation. Indiana University fiscal policy [\(IV-220\)](https://www.exchange.iu.edu/owa/redir.aspx?C=e40543054f7849ff9e1c35c90dea4c7b&URL=http%3a%2f%2fwww.indiana.edu%2f%7evpcfo%2fpolicies%2fpayroll%2fiv-220.html) provides addition guidance. This fiscal policy details the criteria required to meet the university's definition of an independent contractor's work status. If you have further questions, please contact the FMS Tax Department a[t taxpayer@indiana.edu.](mailto:taxpayer@indiana.edu)

## <span id="page-32-0"></span>**Appendix C: WorkFlow Notifications**

### <span id="page-32-1"></span>*Overview*

WorkFlow can be set to send automatic notifications following approval or rejection of vendor changes. The notification is sent to the initiator who entered the new vendor, or changed the vendor's information, in EPIC. This allows the initiator to proceed with the Purchase Order, or alerts him or her when it's time to take further steps in the entry/modification process.

To ensure that WorkFlow preferences are set to send these notification messages, follow the instructions provided in this appendix.

## <span id="page-32-2"></span>*Enabling WorkFlow Notifications*

Follow the steps below to begin receiving notifications on approved or rejected WorkFlow documents, like those generated for vendor additions and certain vendor changes.

1. Navigate to your **Action List**, accessed via the Notifications tab in Onestart.

**ONESTART**>NOTIFICATIONS>ACTION LIST (the link is found in the left-hand menu)

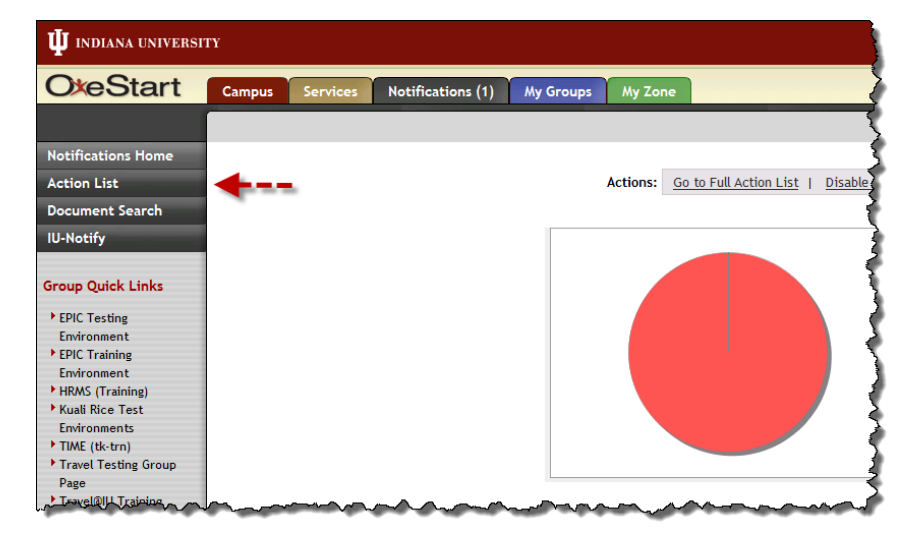

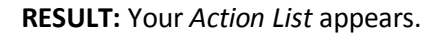

2. Click the **Preferences** button.

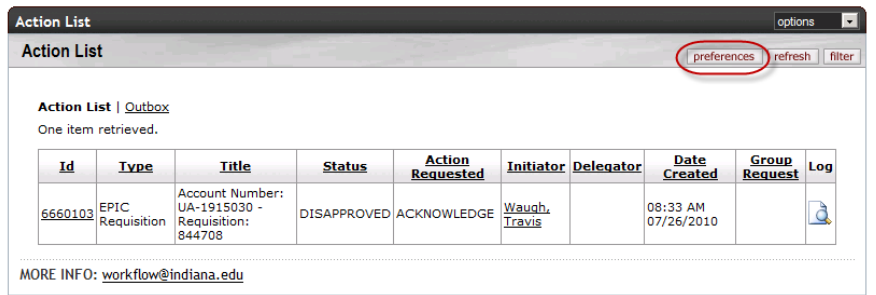

**RESULT:** Your *WorkFlow Preferences* appear.

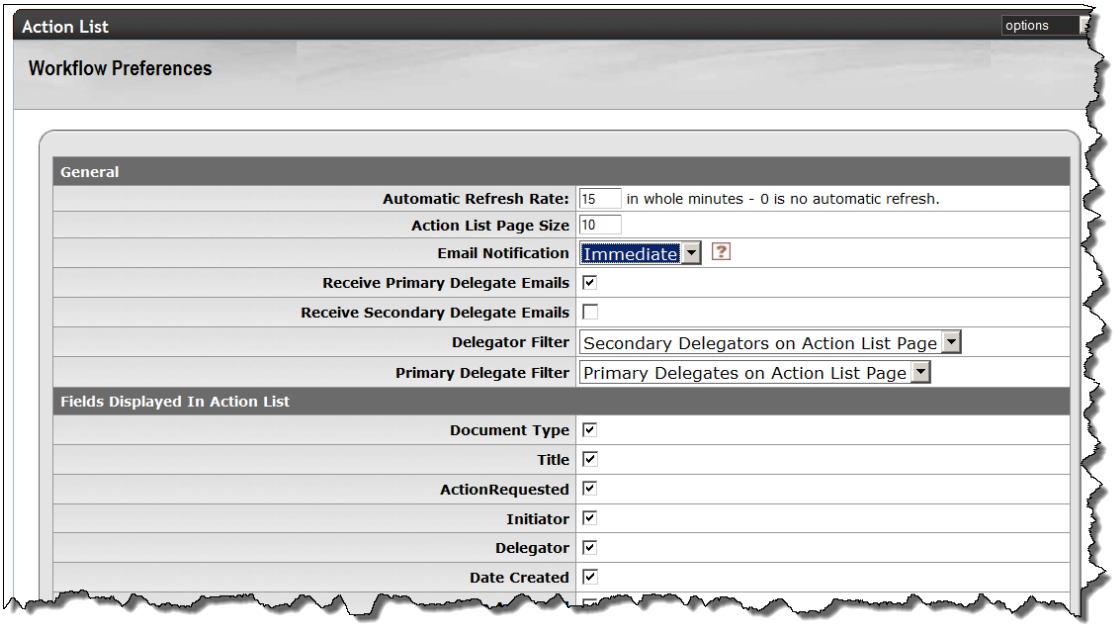

3. The third item, **Email Notification**, determines if and when you receive notification messages. It defaults to **None**. To begin receiving notifications, use the drop-down list and select whether they should be sent **daily**, **weekly**, or **immediately** upon receipt of an item in the list.

*NOTE: Select immediately to be alerted as soon as a vendor is approved or rejected.*

4. Click **save** to set the new preferences.

**RESULT:** You will begin receiving notifications on the approval or rejection of any documents you initiate, as well as any other items that appear in your Action List. The notifications will be sent to your email address at the selected intervals.